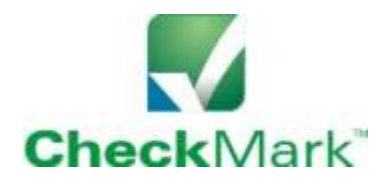

*CheckMark Payroll Software*

# **Setup Guide**

Run 4 payrolls with the Free Trial. *www.checkmark.com 800-444-9922*

Page 1 of 3

## **CheckMark Payroll Quick Start Guide**

In this brief overview, we will cover the most common buttons and how to setup your company. For more details, refer to the Payroll Manual under the **Help** menu. You can also call 800-444-9922 or email info@checkmark.com to get help from technical support.

## **Setup**

Under the **File** menu, click **New Company**. You have the option to copy company setup data. Enter a name for your company data files and click **OK**. After saving, the path to your company data files will appear at the bottom of the **Commands** screen. Only the **Company Information** button will be available.

## **Company Information:**

Click **Company Information** and complete the fields.

## **Departments:**

You can add up to 99 departments. Refer to the Payroll Manual for more details.

## **Federal Tax Values:**

Check that the year showing is the payroll year you are running. Nothing else to do here. Always install the latest version of CheckMark Payroll to be sure your federal tax tables are up to date.

## **State Tax Values:**

Setup is required for all employers even in the states that do not require state withholding. Check the **Load Latest Table** button. Select all the tables for your state or states. Click **OK**.

## **Local Tax Values:**

Use this button if you have a local income tax or if you are a California employer. Click **Load Latest Tables**. All California employers should click **Load Latest Table** and select "CASDI" to setup SDI.

## **Hour Categories:**

Click **Add From List** and select **Regular Hours** and all categories that apply to your company.

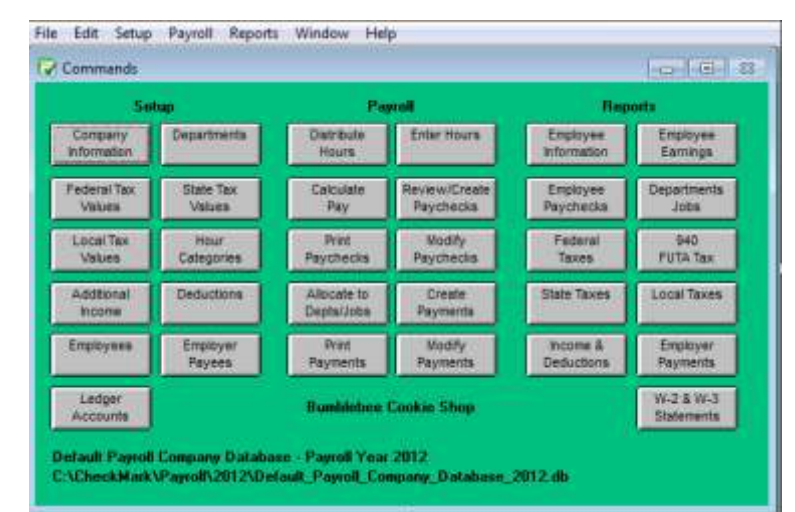

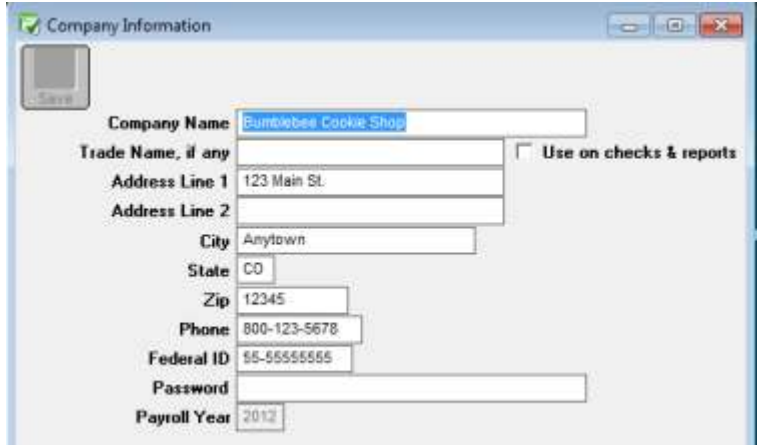

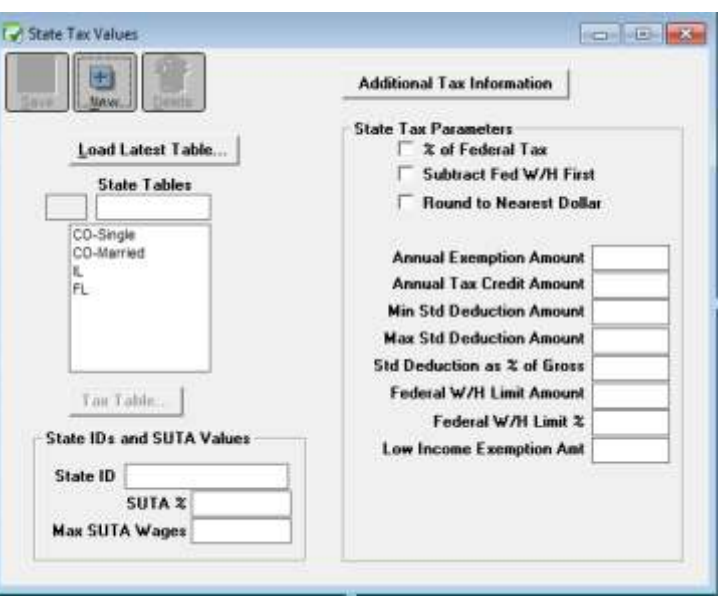

Setup Cont...

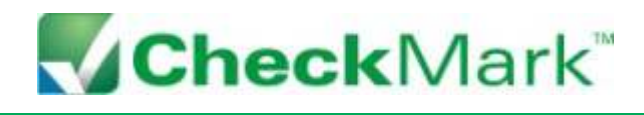

*Need more help? Contact us!*  800-444-9922 or info@checkmark.com

Page 2 of 3

### **Additional Incomes:**

You can create a company menu of up to 20 additional incomes. Each employee can have up to 4 additional incomes in addition to 1 salary and 4 hourly incomes.

Click **Add From List** for a list of templates that you can customize to fit your needs. You can also create your own by clicking the **New** button.

There are several calculation methods. To manually enter an amount later while running a payroll, use the **Variable Amount** calculation.

You have the option of setting the **Fixed Amount** at 0.00 and entering the exact amount per employee later as you assign incomes to the employees.

### **Deductions:**

In addition to the standard payroll deductions, each employee can have up to 8 customizable deductions, and you can create a company menu of up to 30 deductions.

Click **Add From List** for a list of templates that you can customize to fit your needs. You can also create your own by clicking the **New** button.

If you plan to manually enter the amounts when running each payroll, use the **Variable Amount** calculation.

#### **Employees:**

Enter the data for each employee. To learn more about importing an employee data file, please refer to the Payroll Manual.

Enter employee records using the employee tabs. The menus that you built during setup will appear as **Company Categories** under the **Income**, **Deductions**, and **Accrued Hours** tabs. Assign categories and customize as needed for each employee. The **Accrued Hours** tab helps you track hour categories such as vacation time and sick time.

The **YTD** tab shows the year-to-date totals. Before running your first payroll, you can enter your payroll history as of the end of a quarter. Please refer to the Payroll Manual for details.

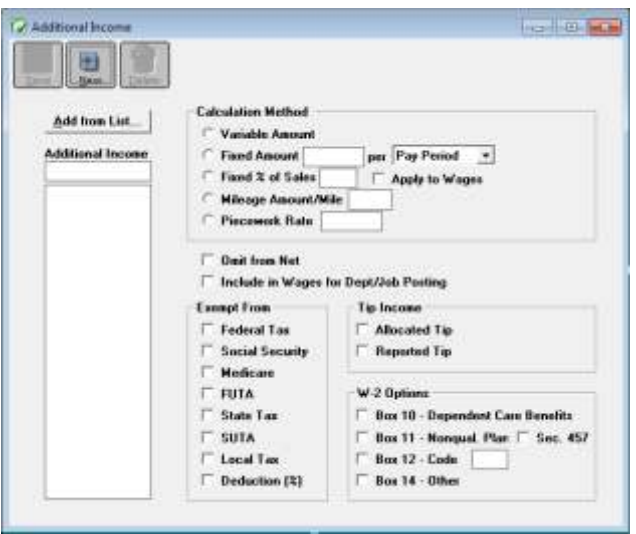

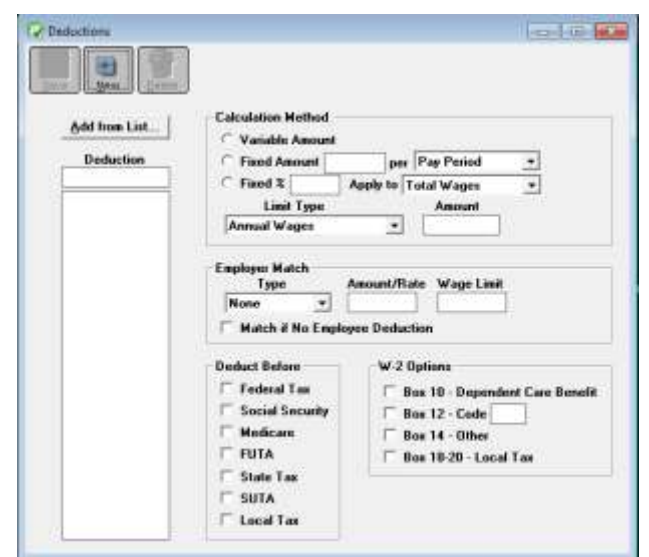

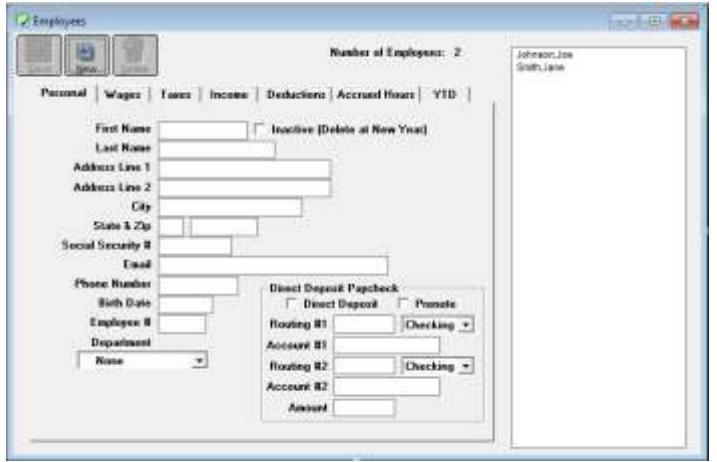

Setup Cont...

![](_page_2_Picture_1.jpeg)

*Need more help? Contact us!*  800-444-9922 or info@checkmark.com

Page 3 of 3

## **Calculating a Payroll**

Now that you have completed the company setup, you can quickly run a payroll.

**Enter Hours:** All employees will appear on the left. The categories you selected under **Hour Categories**  during the setup will appear along the top. Hourly employees are noted with a >. Enter the employee hours for the different categories and click **Save**.

## **Calculate Pay:**

You can **Calculate All**, or calculate one employee by highlighting that employee and clicking **Save**. Employees listed in green are calculated and ready for the next step. If you want to re-calculate, highlight that employee and click **Undo**. You can create a paycheck for one employee by using **Create Check**. Or go to the next step to create payroll checks.

## **Review/Create Paychecks:**

Only the employees who appear in the window will receive a paycheck. If there is a problem, return to **Calculate Pay** and make the necessary changes. To complete the payroll, enter the **Next Check #** and click **Create**.

## **Print Paychecks:**

You can print checks as often as you like, so feel free to run a test on plain paper. You can use preprinted checks or MICR encode blank check paper.

Use the **Default** setting or select Top, Middle, or Bottom Check to format your check paper. Click **Edit** to reposition print fields or suppress certain print fields for the custom formats. With the **Edit** window open, the fields with red letters will not print. Doubleclick a field to switch printing on or off. To reposition a field, highlight the field and drag.

Printing MICR encoding requires a laser printer. Complete the bank information fields and check **Print MICR** to turn it on or uncheck to turn it off.

In addition to printing paychecks, you can also set up **Direct Deposit**. See manual for details.

## **Modify Paychecks:**

If a paycheck is incorrect, you can Modify a field, Void a check, or Delete a paycheck entirely.

![](_page_2_Picture_18.jpeg)

![](_page_2_Picture_235.jpeg)

![](_page_2_Picture_20.jpeg)

*Ready to order?* **Call 800-444-9922 or visit www.checkmark.com**